# *برنامج الطابعة*

# *حول برنامج الطابعة*

تتضمن برامجEpson برنامجاًخاصاًببرنامج تشغيل الطابعة وبرنامج3 Monitor Status EPSON.

برنامج تشغيل الطابعة هو برنامج يتيح جلهاز الكمبيوتر لديك إمكانية التحكم في الطابعة. حتتاج إلى تثبيت برنامج تشغيل الطابعة بحيث ميكن لتطبيقات برنامج نظام التشغيل Windows االستفادة التامة من قدرات الطابعة.

يسمح لك برنامج 3 Monitor Status EPSON مبراقبة حالة الطابعة، وينبهك عند حدوث أخطاء. كما يزودك بنصائح حول استكشاف الأخطاء وإصلاحها. ويتم تثبيت برنامج 3 Monitor Status EPSON تلقائيًا عند تثبيت برنامج تشغيل الطابعة. وإذا كنت ترغب في تثبيت برنامج 3 Monitor Status EPSON في وقت الحق، انظر "تثبيت برنامج 3 Monitor Status EPSON "في صفحة 21 لالطالع على التعليمات.

> *مالحظة: قد ال تتاح بعض الوظائف وفقاً لطراز الطابعة.* Ο

- *قبل البدء في االستخدام، تأكد من تثبيت برنامج تشغيل الطابعة على جهاز*   $\Box$ *الكمبيوتر لديك كما هو موضح في "ابدأ من هنا".*
- *تأكد من ضبط إعداد البرنامج على P/ESC أو 2 P/ESC وفقاً لطراز الطابعة. ال*  O *يعمل برنامج تشغيل الطابعة وبرنامج 3 Monitor Status EPSON إال في وضع P/ESC أو 2 P/ESC.*

# *استخدام برنامج تشغيل الطابعة مع نظامي التشغيل Me Windows و 98 Windows*

ميكنك الوصول إلى برنامج تشغيل الطابعة من خالل تطبيقات نظام التشغيل Windows أو من قائمة Start (ابدأ).

- عند الوصول إلى برنامج تشغيل الطابعة من خالل أحد تطبيقات نظام التشغيل Windows، يتم تطبيق أية إعدادات تقوم بضبطها على التطبيق الذي تستخدمه فقط. انظر "الوصول إلى برنامج تشغيل الطابعة من خالل تطبيقات نظام التشغيل Windows" في صفحة 2 للاطلاع على مزيد من المعلومات.
- عند الوصول إلى برنامج تشغيل الطابعة من قائمة Start( ابدأ(، يتم تطبيق إعدادات برنامج تشغيل الطابعة التي تقوم بضبطها على كل التطبيقات. انظر "الوصول إلى برنامج تشغيل الطابعة من خلال القائمة Start (ابدأ)" في صفحة 4 للاطلاع على مزيد من المعلومات.

انظر "تغيير إعدادات برنامج تشغيل الطابعة" في صفحة 5 للتحقق من إعدادات برنامج تشغيل الطابعة وتغييرها.

*مالحظة:*

*في حني يتجاهل العديد من تطبيقات نظام التشغيل Windows اإلعدادات التي مت إجراؤها ببرنامج تشغيل الطابعة، فإن البعض ال يقوم بذلك، لذا يتعني عليك التحقق من أن إعدادات برنامج تشغيل الطابعة تالئم متطلباتك.*

## *الوصول إلى برنامج تشغيل الطابعة من خالل تطبيقات نظام التشغيل Windows*

اتبع هذه اخلطوات للوصول إلى برنامج تشغيل الطابعة من خالل أحد تطبيقات نظام التشغيل Windows:

1. اختر Print Setup (إعداد الطباعة) أو Print (طباعة) من قائمة File (ملف) في برنامج التطبيق. وفي مربع حوار Print (الطباعة) أو Print Setup (إعداد الطباعة) المعروض على الشاشة، تأكد من حتديد الطابعة اخلاصة بك في القائمة املنسدلة Name( االسم(.

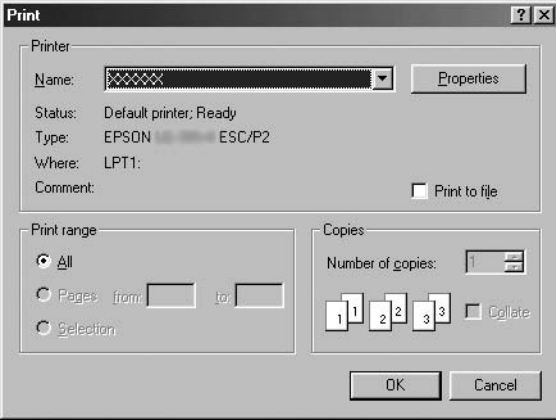

2. انقر فوق Printer (الطابعة) أو Setup (إعداد) أو Properties (خصائص) أو Options (خيارات). (يعتمد الزر الذي تنقر فوقه على التطبيق. ورما قد حتاج إلى النقر فوق مجموعة من هذه الأزرار.) وسوف يظهر إطار Properties (خصائص), وسترى قوائم Paper(الورق) وGraphics( الرسومات) و Device Options (خيارات الجهاز). وحتوى تلك القوائم على إعدادات برنامج تشغيل الطابعة.

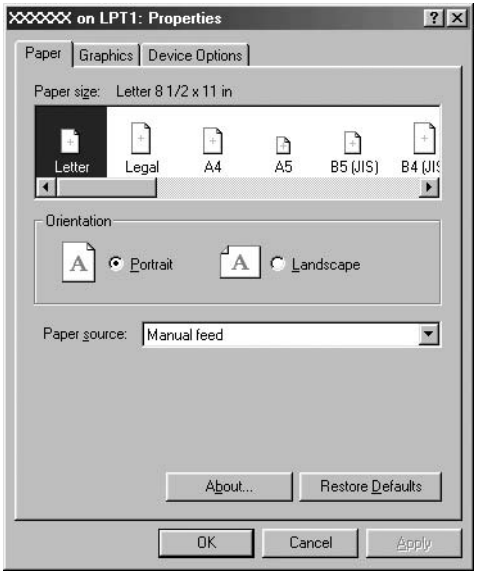

3. لعرض إحدى هذه القوائم. انقر فوق علامة التبويب المناظرة في أعلى الإطار. انظر "تغيير إعدادات برنامج تشغيل الطابعة" في صفحة 5 ملزيد من املعلومات حول كيفية تغيير اإلعدادات.

## *الوصول إلى برنامج تشغيل الطابعة من القائمة Start( ابدأ(*

اتبع هذه الخطوات للوصول إلى برنامج تشغيل الطابعة من قائمة Start (ابدأ):

- 1. انقر فوق زر Start (ابدأ). ثم توجه بالمؤشر إلى Settings (إعدادات).
	- 2. انقر فوق Printers (الطابعات).
- 3. انقر بزر الماوس الأمن فوق رمز الطابعة الخاصة بك. وانقر فوق Properties (خصائص). وسوف تعرض الشاشة إطارProperties( خصائص(، والذي يحتوي على قوائم Paper (الورق) وGraphics (الرسومات) و Device Options (خيارات الجهاز) و Utility (أداة مساعدة). وتعرض هذه القوائم إعدادات برنامج تشغيل الطابعة.
- 4. لعرض إحدى هذه القوائم. انقر فوق علامة التبويب المناظرة في أعلى الإطار. انظر "تغيير إعدادات برنامج تشغيل الطابعة" في صفحة 5 ملزيد من املعلومات حول كيفية تغيير اإلعدادات.

## *تغيير إعدادات برنامج تشغيل الطابعة*

يحتوي برنامج تشغيل الطابعة على سبع قوائم: Paper( الورق( و Graphics( الرسومات( و Device Options (خيارات الجهاز) وGeneral (عام) وDetails (تفاصيل) و Utility (أداة مساعدة) و Sharing (مشاركة). لإلقاء نظرة عامة على الإعدادات المناحة، انظر "نظرة عامة على إعدادات برنامج تشغيل الطابعة" في صفحة 12. كما مكنك الاطلاع على التعليمات الفورية عن طريق النقر بزر الماوس الأمن فوق العناصر الموجودة في برنامج التشغيل وخديد ?this s'What( ما هذا؟(

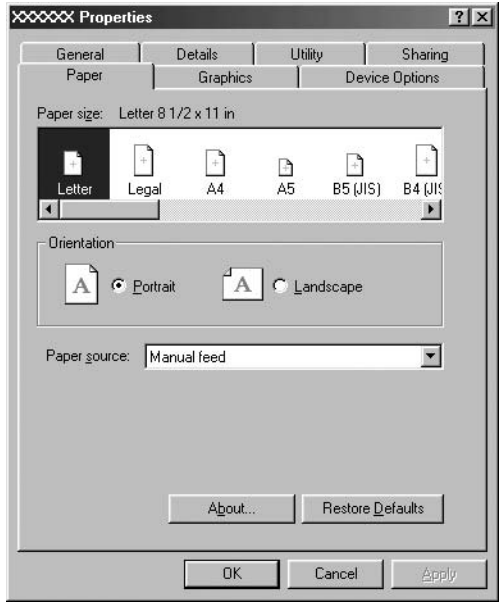

عند الانتهاء من إجراء إعدادات برنامج تشغيل الطابعة. انقر فوق OK (موافق) لتطبيق الإعدادات. أو انقر فوق Restore Defaults (استعادة الإعدادات الافتراضية) لإعادة الإعدادات إلى قيمها االفتراضية.

مجرد مراجعة إعدادات برنامج تشغيل الطابعة وإجراء أية تغييرات لازمة تصبح على استعداد للطباعة.

*استخدام برنامج تشغيل الطابعة مع نظم التشغيل Windows Vista و XP و 2000 و 4.0 NT Windows*

ميكنك الوصول إلى برنامج تشغيل الطابعة من خالل تطبيقات نظام التشغيل Windows أو من قائمة Start (ابدأ).

- عند الوصول إلى برنامج تشغيل الطابعة من خالل أحد تطبيقات نظام التشغيل Windows، يتم تطبيق أية إعدادات تقوم بضبطها على التطبيق الذي تستخدمه فقط. انظر "الوصول إلى برنامج تشغيل الطابعة من خالل تطبيقات نظام التشغيل Windows" في صفحة 7 للاطلاع على مزيد من المعلومات.
- عند الوصول إلى برنامج تشغيل الطابعة من قائمة Start (ابدأ). يتم تطبيق إعدادات O برنامج تشغيل الطابعة التي تقوم بضبطها على كل التطبيقات. انظر "الوصول إلى برنامج تشغيل الطابعة من خلال قائمة Start (ابدأ)" في صفحة 9 للاطلاع على مزيد من المعلومات.

انظر "تغيير إعدادات برنامج تشغيل الطابعة" في صفحة 11 للتحقق من إعدادات برنامج تشغيل الطابعة وتغييرها.

*مالحظة:*

*في حني يتجاهل العديد من تطبيقات نظام التشغيل Windows اإلعدادات التي مت إجراؤها ببرنامج تشغيل الطابعة، فإن البعض ال يقوم بذلك، لذا يتعني عليك التحقق من أن إعدادات برنامج تشغيل الطابعة تالئم متطلباتك.*

# *الوصول إلى برنامج تشغيل الطابعة من خالل تطبيقات نظام التشغيل Windows*

اتبع هذه اخلطوات للوصول إلى برنامج تشغيل الطابعة من خالل أحد تطبيقات نظام التشغيل Windows:

#### *مالحظة:*

*األمثلة الواردة بالقسم التالي مأخوذة من نظام التشغيل 2000 Windows. وقد تختلف في مظهرها عما يظهر فعليًا على الشاشة لديك؛ ومع ذلك فإن التعليمات متماثلة.*

1. اختر Print Setup (إعداد الطباعة) أو Print (طباعة) من قائمة File (ملف) في برنامج التطبيق. وفي مربع حوار Print (الطباعة) أو Print Setup (إعداد الطباعة) المعروض على الشاشة. تأكد من خَديد الطابعة الخاصة بك في القائمة المنسدلة Name (الاسم).

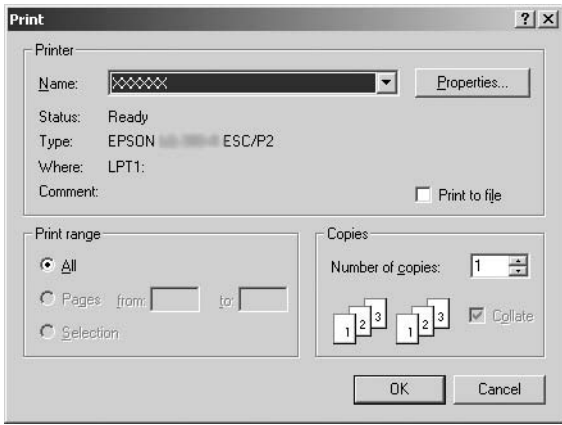

2. انقر فوق Printer (الطابعة) أو Setup (إعداد) أو Properties (خصائص) أو Options (خيارات). (يعتمد الزر الذي تنقر فوقه على التطبيق. ورما قد حّتاج إلى النقر فوق مجموعة من هذه الأزرار.) سيظهر إطار Document Properties (خصائص المستند) وستظهر قائمتا Layout (تخطيط) و Paper/Quality (الورق/الجودة) (نظاما التشغيل XP Windows و2000( أو قوائم Layout( تخطيط( و Quality/Paper( الورق/اجلودة( و User Defined Paper (ورق مُعرّف من قبل المستخدم) و Extension Settings )إعدادات اإلطالة( )نظام التشغيل Vista Windows). وحتتوي تلك القوائم على إعدادات برنامج تشغيل الطابعة.

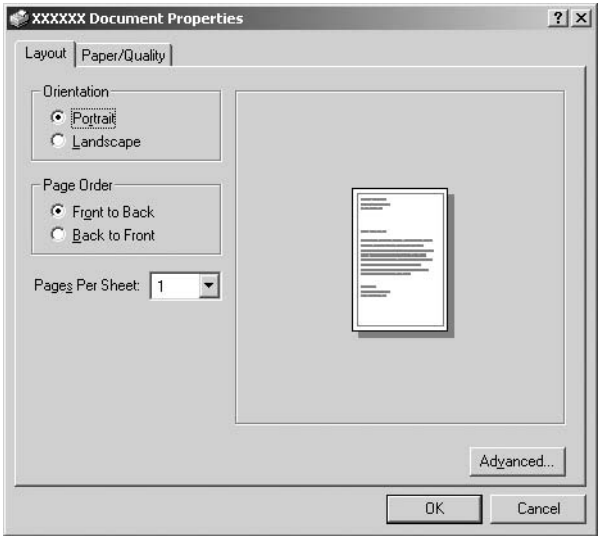

3. لعرض إحدى هذه القوائم. انقر فوق علامة التبويب المناظرة في أعلى الإطار. انظر"تغيير إعدادات برنامج تشغيل الطابعة"في صفحة 11 لتغيير اإلعدادات.

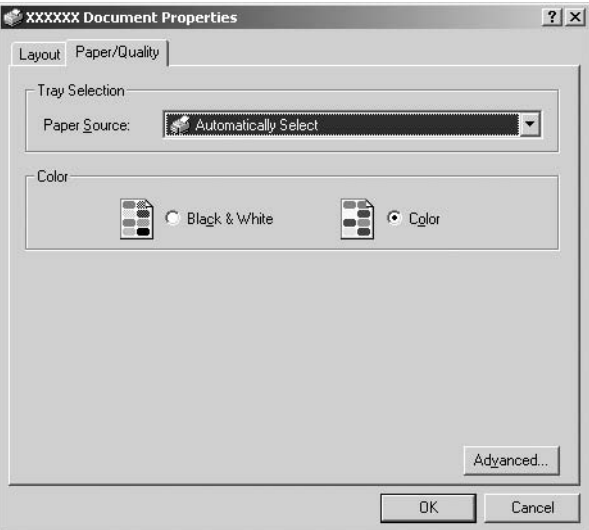

# *الوصول إلى برنامج تشغيل الطابعة من القائمة Start( ابدأ(*

اتبع هذه الخطوات للوصول إلى برنامج تشغيل الطابعة من قائمة Start (ابدأ):

*مالحظة: لقطات الشاشة املستخدمة في هذا اإلجراء مأخوذة من نظام التشغيل 2000 Windows. وقد تختلف في مظهرها عما يظهر فعليًا على الشاشة لديك؛ ومع ذلك فإن التعليمات كما هي.*

1. بالنسبة لنظام التشغيل Windows Vista: انقر فوق Start (ابدأ) وانقر فوق Control Panel (لوحة التحكم) وانقر فوق Hardware and Sound (الأجهزة والصوت) ثم انقر فوق Printers (الطابعات).

بالنسبة لنظم التشغيل 2000 Windows وXP و4.0NT: انقر فوق Start (ابدأ), ثم توجه بالمؤشر إلى Settings (إعدادات), ثم اختر Printers (الطابعات).

2. انقر بزر الماوس الأبمن فوق رمز الطابعة الخاصة بك. وانقر فوق Printing Preferences (تفضيلات الطباعة) (في نظام التشغيل Vindows Vista أو XP أو 2000) أو Document Defaults (إعدادات المستندات الافتراضية) (في نظام التشغيل 4.0 Windows NT).

سيظهر إطار Document Properties (خصائص المستند) والذي يشتمل على القائمتين Layout( تخطيط( وQuality/Paper( الورق/اجلودة( )أنظمة التشغيل XP Windows و 2000 و 4.0 NT) أو قوائم Layout (تخطيط) و Paper/Quality (الورق/الجودة) و User Defined Paper (ورق مُعرّف من قبل المستخدم) وExtension Settings (إعدادات الإطالة) )نظام التشغيل Vista Windows). وتعرض هذهالقوائم إعدادات برنامج تشغيل الطابعة.

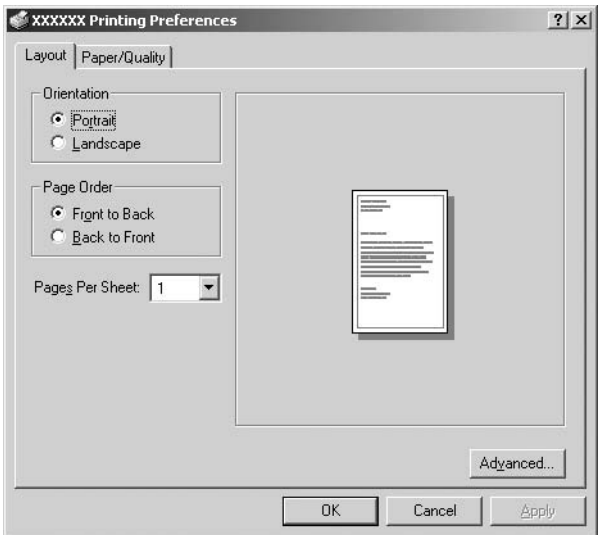

عند النقر فوق Properties (خصائص) في القائمة التي يتم عرضها عن طريق النقر بزر الملوس الأمن فوق رمز الطابعة. يظهر إطار Properties (خصائص) والذي يحتوي على قوائم تستخدم في إجراء إعدادات برنامج تشغيل الطابعة.

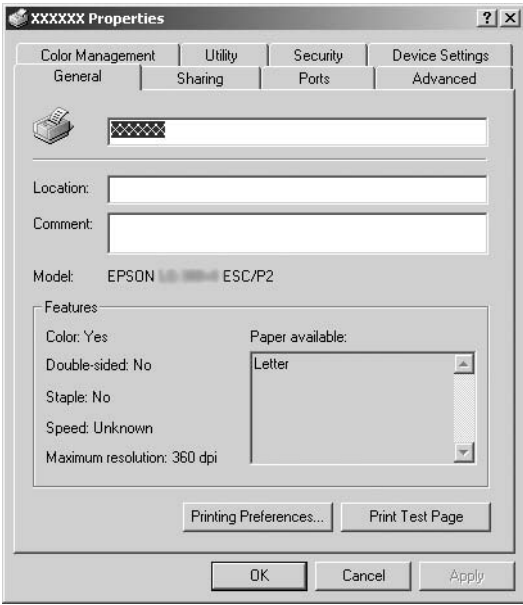

3. لعرض إحدى هذه القوائم. انقر فوق علامة التبويب المناظرة في أعلى الإطار. انظر "نظرة عامة على إعدادات برنامج تشغيل الطابعة" في صفحة 12 ملزيد من املعلومات حول كيفية تغيير الإعدادات.

## *تغيير إعدادات برنامج تشغيل الطابعة*

يحتوي برنامج تشغيل الطابعة على قائمتني ميكنك من خاللهما تغيير إعدادات برنامج تشغيل الطابعة؛ Layout (تخطيط) وPaper/Quality (الورق/الجودة). كما مكنك تغيير الإعدادات من قائمة Utility (أداة مساعدة) الموجودة ضمن برنامج الطابعة. لإلقاء نظرة عامة على الإعدادات المتاحة، انظر "نظرة عامة على إعدادات برنامج تشغيل الطابعة" في صفحة .12 وبالنسبة لنظامي التشغيل /2000XP Windows، ميكنك أيضاً االطالع على التعليمات الفورية عن طريق النقر بزر الماوس الأمن فوق العناصر الموجودة في برنامج التشغيل وخديد ?this s'What( ما هذا؟( إذا كنت تستخدم نظام التشغيل Windows Vista، فانقر فوق الزر Help (التعليمات) على شاشة Printer Driver (برنامج تشغيل الطابعة).

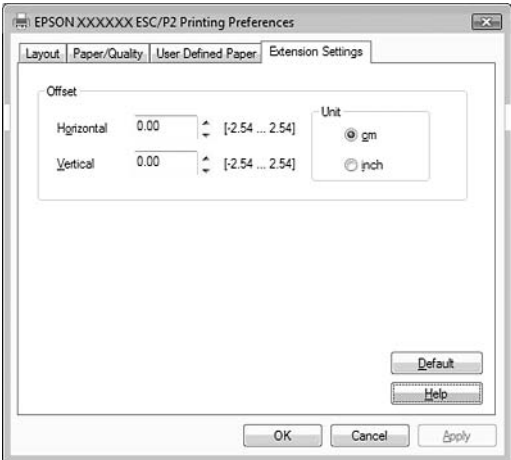

عند الانتهاء من إجراء إعدادات برنامج تشغيل الطابعة، انقر فوق OK (موافق) لتطبيق اإلعدادات، أو انقر فوق Cancel( إلغاء( إللغاء التغييرات التي أجريتها.

مبجرد مراجعة إعدادات برنامج تشغيل الطابعة، وتغييرها إذا لزم األمر، تصبح على استعداد للطباعة.

# *نظرة عامة على إعدادات برنامج تشغيل الطابعة*

تعرض اجلداول التالية إعدادات برنامج تشغيل الطابعة في نظام التشغيل Windows. ولاحظ أنه لا تتوفر جميع الإعدادات في كل إصدارات نظام التشغيل Windows.

للحصول على الزيد من التفاصيل. انظر Help (التعليمات) الخاصة ببرنامج تشغيل الطابعة.

### *إعدادات الطابعة*

### *مالحظة:*

*قد ال تظهر بعض الوظائف وذلك حسب نوع الطابعة.*

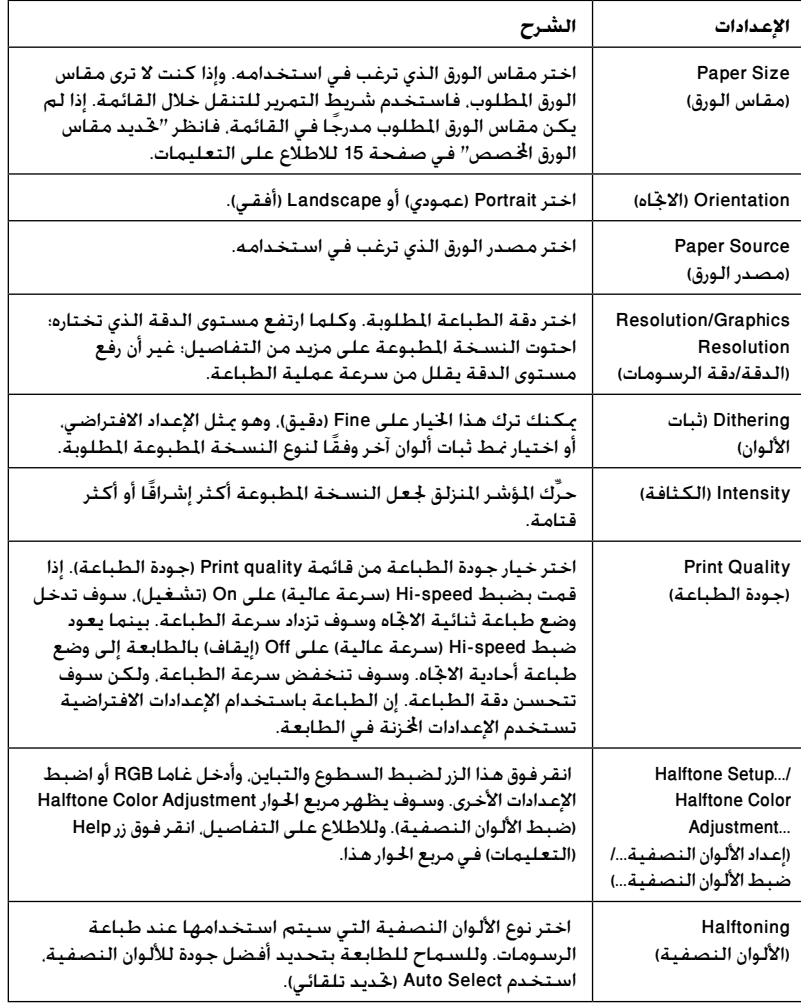

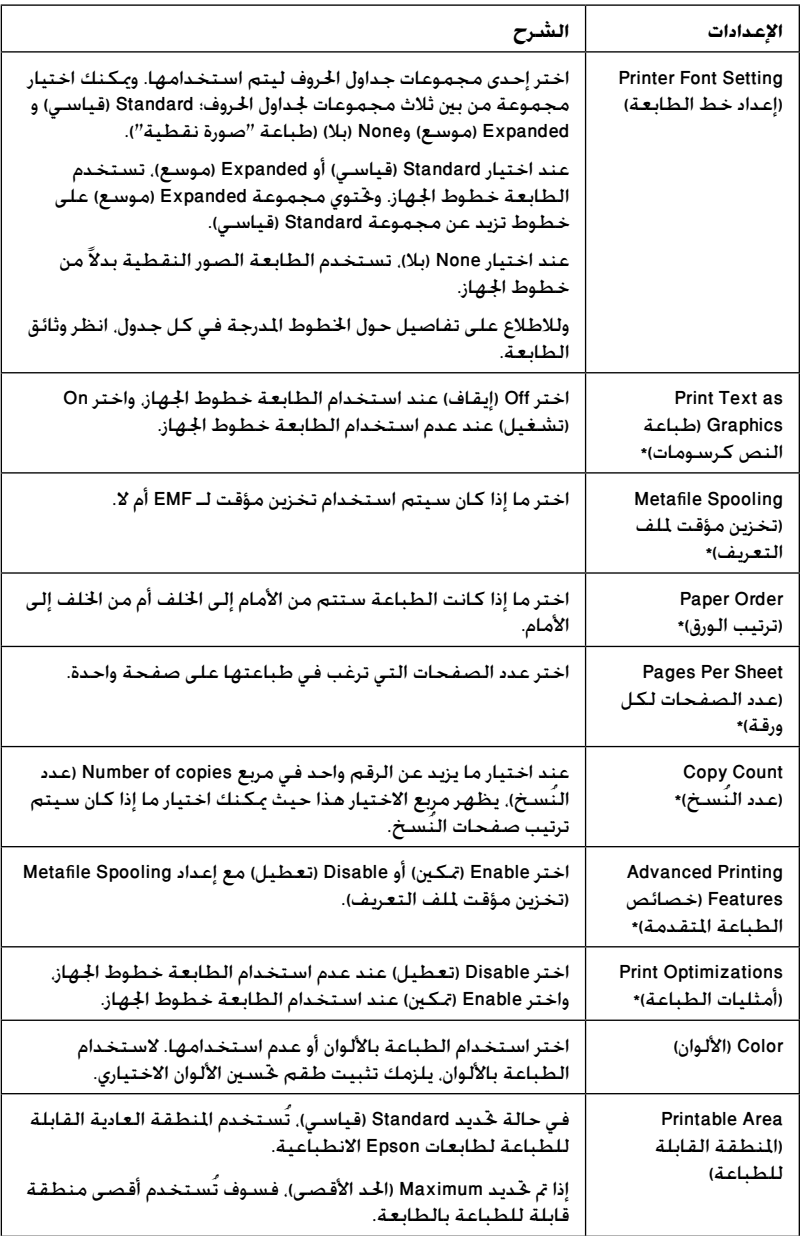

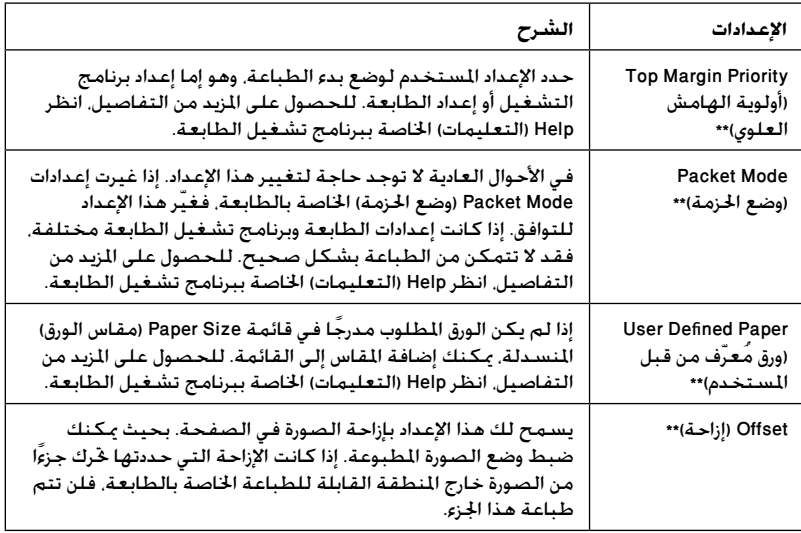

\* لالطالع على التفاصيل، انظر تعليمات نظام التشغيل Windows.

\*\* لنظامي التشغيل Windows Vista و XP Professional x64 Edition.

*حتديد مقاس الورق اخملصص*

إذا كان الورق املطلوب غير مدرج في قائمة Size Paper( مقاس الورق( املنسدلة، فيمكنك إضافة املقاس إلى القائمة.

**بالنسبة ملستخدمي نظامي التشغيل Me Windows و98 Windows:** انقر فوق Custom (مخصص) أو User Defined Size (مقاس مُعرّف من قبل المستخدم) وأدخل مقاس الورق في مربع احلوار الذي يظهر.

**بالنسبة ملستخدمي نظم التشغيل XP Windows و 2000 و 4.0 NT Windows )باستثناء Edition 64x Professional):**

.1 بالنسبة ملستخدمي نظام التشغيل 2000 Windows أو 4.0 NT Windows، انقر فوق Start( ابدأ). ثم توجه بالمؤشر إلى Settings (إعدادات). وانقر فوق Printers (الطابعات).

بالنسبية لمستخدمي Windows XP Professional (ابدأ), ثم انقر فوق Start (ابدأ) Printers and Faxes (الطابعات وأجهزة الفاكس). بالنسبة لستخدمي نظام التشغيل Windows XP Home Edition؛ انقر فوق Start )ابدأ( وانقر فوق Panel Control( لوحة التحكم( ثم انقر فوق Faxes and Printers )الطابعات وأجهزة الفاكس(.

- .2 انقر فوق رمز P/ESC xxxx EPSON أو 2P/ESC xxxx EPSON.
- 3. اختر Server Properties (خصائص الملقم) من قائمة File (ملف).
	- 4. اختر Create a New Form (إنشاء مُوذج جديد).
	- 5. أدخل مقاس الورق في حقول Measurement (القياس).
	- 6. انقر فوق Save Form (حفظ مُوذج) ثم انقر فوق OK (موافق).

#### *مالحظة:*

*ميكنك استخدام هذه الطريقة أيضً ا في نظام التشغيل Vista Windows أو XP Edition 64x Professional. لفتح شاشة Properties Server( خصائص امللقم( في Vista Windows، يلزم استخدام االختيار administrator as Run( تشغيل كمسؤول(.*

**لنظامي التشغيل Vista Windows وEdition 64x Professional XP:**

1. بالنسبة لنظام التشغيل Windows Vista، انقر فوق Start (ابدأ). ثم انقر فوق Control Panel (لوحة التحكم), وانقر فوق Hardware and Sound (الأجهزة والصوت). ثم انقر فوق Printers (الطابعات).

بالنسبة لمستخدمي XP Professional x64 Edition انقر فوق Start (ابدأ). ثم انقر فوق Printers and Faxes (الطابعات وأجهزة الفاكس).

- 2. انقر بزر الماوس الأمن فوق رمز الطابعة الخاصة بك. وانقر فوق Printing Preferences (تفضيلات الطباعة).
	- 3. حدد القائمة User Defined Paper (ورق مُعرّف من قبل المستخدم).
		- .4 أدخل مقاس الورق في حقول Size Paper( مقاس الورق(.
			- 5. انقر فوق Apply (تطبيق) ثم انقر فوق OK (موافق).

*مالحظة: للحصول على املزيد من التفاصيل، انظر Help( التعليمات( اخلاصة ببرنامج تشغيل الطابعة.*

*إعدادات املراقبة*

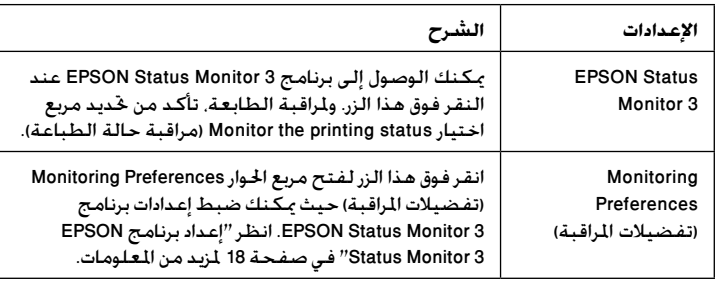

### *استخدام برنامج 3 Monitor Status EPSON*

يتوفر برنامج 3 Monitor Status EPSON ألنظمة التشغيل Vista Windows وXP وMe و 98 و2000 و4.0 NT Windows. ويسمح لك مبراقبة حالة الطابعة، وينبهك عند حدوث أخطاء بالطابعة، كما يزودك بتعليمات حول معاجلة املشكالت عند احلاجة.

يتوفر البرنامج 3 Monitor Status EPSON عندما:

- يتم توصيل الطابعة مباشرة مع جهاز الكمبيوتر املضيف عبر املنفذ املتوازي ]1LPT ] أو منفذ USB.
	- تتم تهيئة النظام لديك بحيث يدعم اتصال ثنائي االجتاه.

يتم تثبيت 3 Monitor Status EPSON عند توصيل الطابعة مباشرةً وكذلك تثبيت برنامج تشغيل الطابعة كما هو موضح في *Here Start( ابدأ من هنا(*. عند مشاركة الطابعة، تأكد من إعداد برنامج 3 EPSON Status Monitor كي بكن مراقبة الطابعة المشتركة على ملقم الطابعة. انظر الملحق "إعداد برنامج 3 EPSON Status Monitor" والملحق "مشاركة الطابعة".

*مالحظة:*

- *إذا كنت تستخدم كمبيوتر يعمل بنظام التشغيل Edition 64x Vista Windows مع تسجيل دخول العديد من املستخدمني، فقد يتم عرض رسالة خطأ في االتصال عند مراقبة الطابعات في نفس الوقت.*
- *عند االتصال بطابعة مشتركة تعمل وراء جهاز توجيه، ال تتوفر اإلعالمات باخلطأ*  - C *واإلعالمات التحذيرية أثناء الطباعة في بعض احلاالت بسبب إعدادات جهاز التوجيه.*

قبل استخدام برنامج 3 Monitor Status EPSON، تأكد من قراء ملف README( امللف التمهيدي) الموجود على "القرص المضغوط الخاص بالستخدم". ويحتوي هذا اللك على أحدث معلومات حول الأداة المساعدة.

### *إعداد برنامج 3 Monitor Status EPSON*

اتبع اخلطوات التالية إلعداد البرنامج 3 Monitor Status EPSON:

1. افتح القائمة Utility (أداة مساعدة) كما هو موضح في "استخدام برنامج تشغيل الطابعة مع نظامي التشغيل Me Windows و 98 Windows "في صفحة 2 أو "استخدام برنامج تشغيل الطابعة مع نظم التشغيل Vista Windows و XP و 2000 و 4.0 NT Windows "في صفحة .6

2. انقر فوق الزر Monitoring Preferences (تفضيلات المراقبة). وسـوف يظهر مـربع الحوار Monitoring Preferences (تفضيلات المراقبة).

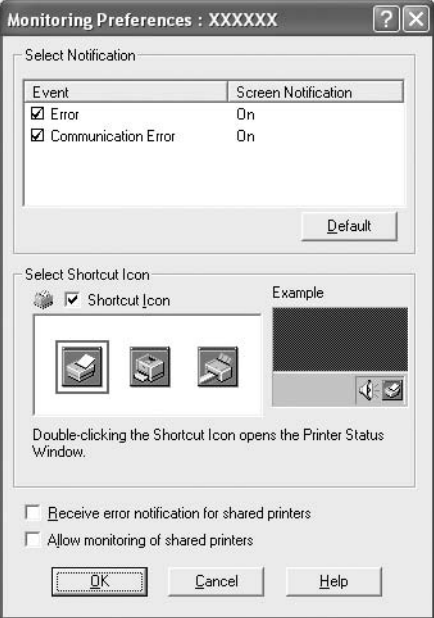

3. تتوفر الإعدادات التالية:

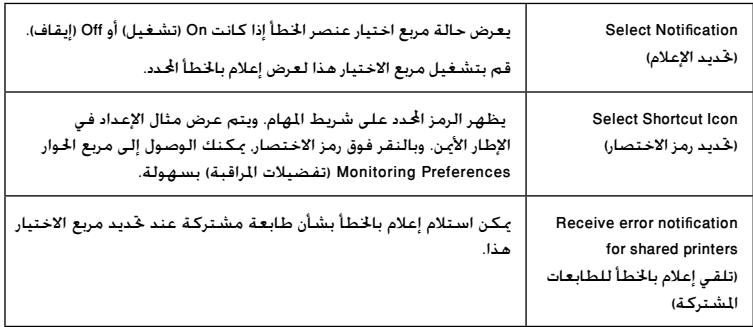

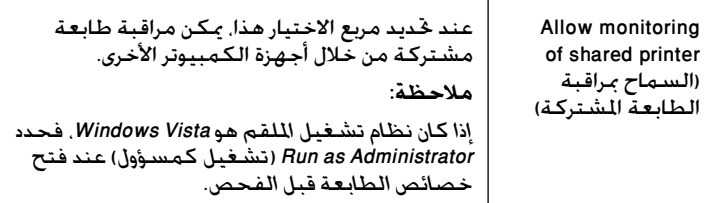

*مالحظة: انقر فوق زر* Default( افتراضي( *إلعادة كل العناصر إلى اإلعدادات االفتراضية.*

### *الوصول إلى برنامج 3 Monitor Status EPSON*

قم بأحد الإجراءين التاليين للوصول إلى برنامج EPSON Status Monitor 3;

- انقر نقرًا مزدوجًا فوق رمز االختصار الذي على شكل طابعة واملوجود على شريط املهام. ولإضافة رمز اختصار إلى شريط المهام. اذهب إلى قائمة Utility (أداة مساعدة) واتبع التعليمات.
- افتح قائمة Utility( أداة مساعدة(، ثم انقر فوق الرمز 3 Monitor Status EPSON. للتعرف على كيفية فتح القائمة Utility( أداة مساعدة(، انظر "استخدام برنامج تشغيل الطابعة مع نظامي التشغيل Me Windows و98" في صفحة 2 أو "استخدام برنامج تشغيل الطابعة مع نظم التشغيل Vista Windows وXP و2000 وWindows 4.0 NT "في صفحة .6

عند الوصول إلى برنامج 3 Monitor Status EPSON كما هو موضح أعاله، سوف يظهر إطار حالة الطابعة.

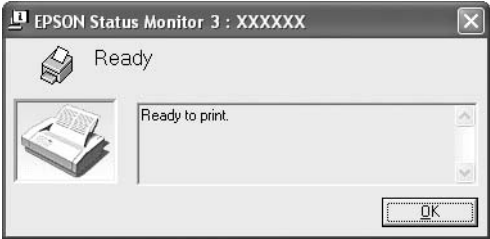

ميكنك مشاهدة معلومات حالة الطابعة في هذا اإلطار.

### *تثبيت برنامج 3 Monitor Status EPSON*

اتبع اخلطوات أدناه لتثبيت برنامج 3 Monitor Status EPSON.

#### *مالحظة:*

*قد ال يكون من املمكن استعادة حالة الطابعة أثناء الطباعة. في هذا الوضع، انقر فوق الزر 3 Monitor Status EPSON في عالمة التبويب Utility( أداة مساعدة(، واستخدم الطابعة مع ترك إطار احلالة مفتوحً ا.*

- .1 تأكد من إيقاف تشغيل الطابعة ومن تشغيل نظام التشغيل Windows على جهاز الكمبيوتر لديك.
	- 2. أدخل القرص الضغوط الخاص ببرنامج الطابعة في محرك الأقراص الضغوطة.

#### *مالحظة:*

- *إذا ظهر إطار اختيار اللغة، اختر بلدك.*
- *إذا لم تظهر شاشة Program Installation EPSON( برنامج تثبيت جهاز*  Đ *EPSON )بشكل تلقائي، فانقر نقرًا مزدوجً ا فوق رمز* Computer My( الكمبيوتر( *، وانقر بزر املاوس األمين فوق رمز ROM-CD( القرص املضغوط(، وانقر فوق* OPEN )فتح( *في القائمة التي تظهر، ثم انقر نقرًا مزدوجً ا فوق* exe.Epsetup*.*
	- 3. انقر فوق Continue (متابعة). وعندما تظهر شاشة اتفاقية ترخيص البرنامج. اقرأ البيان، ثم انقر فوق Agree( موافق(.
		- .4 انقر فوق Custom( تخصيص(.
	- 5. حدد مربع اختيار برنامج 3 EPSON Status Monitor، ثم انقر فوق Install (تثبيت).
	- .6 في مربع احلوار الذي يظهر، تأكد من حتديد رمز الطابعة اخلاصة بك، وانقر فوق OK (موافق). ثم اتبع التعليمات التي تظهر على الشاشة.
		- .7 عند إمتام التثبيت، انقر فوق OK( موافق(.

## *إعداد الطابعة على شبكة*

### *مشاركة الطابعة*

يصف هذا القسم كيفية مشاركة الطابعة على شبكة قياسية تعمل على نظام التشغيل **Windows** 

مكن لأجهزة الكمبيوتر النصلة بإحدى الشبكات مشاركة طابعة قد م توصيلها مباشرة بأحد هذه الأجهزة. ومِثل جهاز الكمبيوتر المتصل مباشرة بالطابعة ملقم الطابعة، بينما مثل أجهزة الكمبيوتر الأخرى العملاء والتي ختاج إلى إذن لشاركة الطابعة مع ملقم الطابعة. ويتشارك العمالء في الطابعة عبر ملقم الطابعة.

وفقًا إلصدارات نظام التشغيل Windows وحقوق الوصول إلى الشبكة اخلاصة بك، قم بإجراء الإعدادات المناسبية لملقم الطابعة والعملاء.

#### **ضبط ملقم الطابعة**

- بالنسبة لستخدمي نظام التشغيل Windows Me أو Windows 98، انظر "مع نظام  $\Box$ التشغيل Me Windows أو 98 Windows "في صفحة .23
- بالنسبة ملستخدمي نظام التشغيل Vista Windows أو XP أو 2000 أو 4.0 NT Windows؛  $\Box$ انظر"مع نظام التشغيل Vista Windows أو XP أو 2000 أو 4.0 NT Windows" في صفحة .25

#### **ضبط العمالء**

- بالنسبة ملستخدمي نظام التشغيل Me Windows أو 98 Windows، انظر "مع نظام التشغيل Me Windows أو 98 Windows "في صفحة .28
- بالنسبة ملستخدمي نظام التشغيل XP Windows أو 2000 Windows، انظر "مع نظام التشغيل XP Windows أو 2000 Windows "في صفحة .30
	- بالنسبة لستخدمي نظام التشغيل Windows Vista انظر "مع نظام التشغيل  $\Box$ Vista Windows "في صفحة .33
	- بالنسبة ملستخدمي نظام التشغيل 4.0 NT Windows، انظر "مع نظام التشغيل 4.0 NT Windows "في صفحة .39

*مالحظة:*

- *عند مشاركة الطابعة، تأكد من إعداد برنامج 3 Monitor Status EPSON كي ميكن مراقبة*  О *الطابعة املشتركة على ملقم الطابعة. انظر "إعداد برنامج 3 Monitor Status EPSON " في صفحة .18*
- *عندما تصبح مستخدم طابعة مشتركة تعمل على نظام التشغيل Windows في*  O *بيئة التشغيل Me Windows أو 98 Windows؛ في امللقم، انقر نقرًا مزدوجً ا فوق رمز*  Network( شبكة االتصال( *في Panel Control( لوحة التحكم( وتأكد من تثبيت املكون "Networks Microsoft for sharing printer and File( "مشاركة امللفات والطابعات لشبكات اتصال Microsoft). بعد ذلك، على مركز اخلدمة والعمالء، تأكد من تثبيت "Protocol compatible-SPX/IPX( "بروتوكول متوافق مع SPX/IPX )أو "Protocol IP/TCP " )بروتوكول IP/TCP).*
	- О *عند االتصال بطابعة مشتركة تعمل على نظام التشغيل XP Windows، ال تظهر اإلعالمات باخلطأ واإلعالمات التحذيرية أثناء الطباعة. يحل تثبيت XP Windows 1 Pack Service أو إصدار أحدث هذه املشكلة.*
	- $\Box$ *عند االتصال بطابعة مشتركة تعمل وراء جهاز توجيه، ال تتوفر اإلعالمات باخلطأ واإلعالمات التحذيرية أثناء الطباعة في بعض احلاالت بسبب إعدادات جهاز التوجيه.*
	- *يجب ضبط ملقم الطابعة والعمالء على نفس نظام الشبكة، كما يجب أن يكونوا*  O *حتت نفس إدارة الشبكة بشكل مسبق.*
	- *قد تختلف العروض التي تظهر على الشاشة في الصفحات التالية بحسب إصدار*  О *نظام التشغيل Windows.*

### *إعداد الطابعة كطابعة مشتركة*

### *مع نظام التشغيل Me Windows أو 98 Windows*

عندما يكون نظام التشغيل اخلاص مبلقم الطابعة هو نظام التشغيل Me Windows أو 98 Windows، اتبع هذه اخلطوات لضبط ملقم الطابعة.

- 1. انقر فوق Start (ابدأ). ثم توجه بالمؤشر إلى Settings (إعدادات). ثم انقر فوق Control Panel( لوحة التحكم(.
	- 2. انقر نقرًا مزدوجًا فوق رمز Network (شبكة الاتصال).
- 3. انقر فوق File and Print Sharing (مشاركة الملفات والطباعة) في قائمة Configuration )التهيئة(.
	- 4. اختر مربع الاختيار (I want to be able to allow others to print to my printer(s )أرغب في أن أكون قادرًا على السماح لآلخرين بالطباعة على الطابعة )أو الطابعات( اخلاصة بي( ثم انقر فوق OK( موافق(.
		- 5. انقر فوق OK (موافق) لقبول الإعدادات.

*مالحظة:*

- *عندما تظهر عبارة "Disk the Insert( "أدخل القرص(؛ أدخل القرص املضغوط*   $\Box$ *اخلاص بنظام التشغيل Me Windows أو 98 Windows في جهاز الكمبيوتر. وانقر فوق* OK( موافق( *ثم اتبع التعليمات التي تظهر على الشاشة.*
- *عندما تظهر املطالبة بإعادة تشغيل جهاز الكمبيوتر، قم بإعادة تشغيل جهاز*  $\Box$ *الكمبيوتر وتابع إجراء اإلعدادات.*
	- 6. انقر نقرًا مزدوجًا فوق رمز Printers (الطابعات) على لوحة التحكم.
- 7. انقر بزر الماوس الأيمن فوق رمز الطابعة الخاصة بك. وانقر فوق Sharing (مشاركة) في القائمة التي تظهر.
- 8. اختر Shared As (مشاركة باسم). واكتب الاسم في مربع Share Name (اسم المشاركة). وانقر فوق OK (موافق). اكتب Comment (التعليق) أو Password (كلمة املرور( حسب احلاجة.

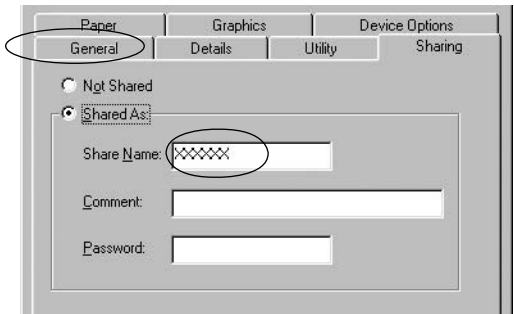

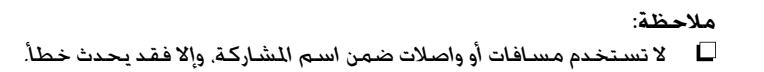

*عند مشاركة الطابعة، تأكد من إعداد برنامج 3 Monitor Status EPSON كي ميكن مراقبة الطابعة املشتركة على ملقم الطابعة. انظر "إعداد برنامج EPSON 3 Monitor Status "في صفحة .18*

> حتتاج إلى ضبط أجهزة الكمبيوتر العمالء كي ميكنها استخدام الطابعة على إحدى الشبكات. انظر الصفحات التالية لالطالع على التفاصيل.

- "مع نظام التشغيل Me Windows أو 98 Windows "في صفحة 28
- "مع نظام التشغيل XP Windows أو 2000 Windows "في صفحة 30
	- "مع نظام التشغيل Vista Windows "في صفحة 33
	- "مع نظام التشغيل 4.0 NT Windows "في صفحة 39

*مع نظام التشغيل Vista Windows أو XP أو 2000 أو 4.0 NT Windows*

عندما يكون نظام التشغيل اخلاص مبلقم الطابعة هو نظام التشغيل Vista Windows أو XP أو 2000 أو 4.0 NT Windows، اتبع هذه اخلطوات لضبط ملقم الطابعة.

#### *مالحظة:*

*يلزم الوصول إلى نظام التشغيل Vista Windows أو XP أو 2000 أو 4.0 NT Windows بصفة Administrators( املسؤولني( عن اجلهاز احمللي.*

- .1 بالنسبة ملستخدمي نظام التشغيل 2000 Windows أو 4.0 NT Windows، انقر فوق Start( ابدأ), ثم توجه بالمؤشر إلى Settings (إعدادات), وانقر فوق Printers (الطابعات). بالنسبة مللقم طابعة يعمل على نظام التشغيل Professional XP Windows، انقر فوق Start (ابدأ), ثم انقر فوق Printers and Faxes (الطابعات وأجهزة الفاكس). بالنسبة للقم طابعة يعمل على نظام التشغيل Windows XP Home Edition، انقر فوق Start (ابدأ). وانقر فوق Control panel (لوحة التحكم). ثم انقر فوق Printers and Faxes( الطابعات وأجهزة الفاكس(. بالنسبة مللقم طابعة يعمل على نظام التشغيل Vista Windows، انقر فوق Start (ابدأ). ثم انقر فوق Control Panel (لوحة التحكم). وانقر فوق Hardware and Sound (الأجهزة والصوت). ثم انقر فوق Printers (الطابعات).
	- 2. انقر بزر الماوس الأمن فوق رمز الطابعة الخاصة بك. وانقر فوق Sharing (مشاركة) في القائمة التي تظهر.

بالنسبة ملستخدمي نظام التشغيل XP Windows، إذاظهرت القائمة التالية، انقرفوق إما Network Setup Wizard (معالج إعداد شبكة الاتصال) أو If you understand the .security risks but want to share printers without running the wizard, click here (إذا كنت تدرك مخاطر الحماية في حين ترغب في مشاركة الطابعات بدون تشغيل المعالج. انقر هنا.(.

وفي كال احلالتني، اتبع التعليمات التي تظهر على الشاشة.

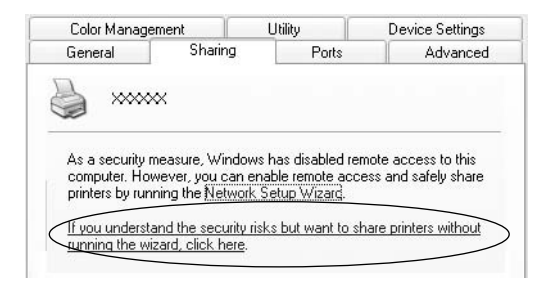

.3 بالنسبة مللقم طابعة يعمل على نظام التشغيل 2000 Windows أو 4.0 NT Windows، اختر as Shared( مشاركة باسم( )في نظام التشغيل 2000 Windows )أو Shared )مشاركة( )في نظام التشغيل 4.0 NT Windows)، ثم اكتب االسم في املربع Share name (اسم المشاركة). وانقر فوق OK (موافق).

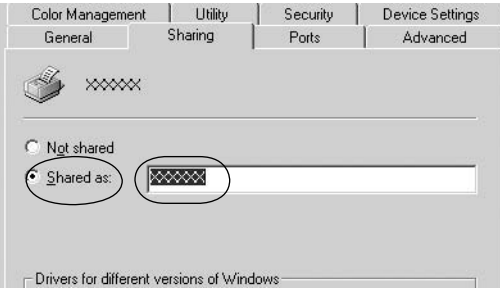

بالنسبة للقم طابعة يعمل بنظام التشغيل Windows Vista؛ حدد Share this printer (مشاركة هذه الطابعة). ثم اكتب الاسم في مربع Share name (اسم المشاركة). وانقر فوق OK (موافق).

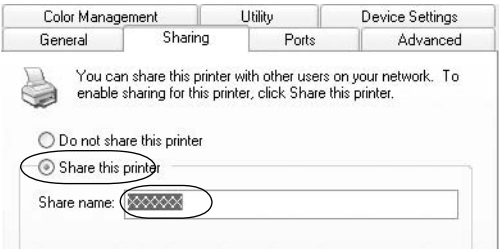

#### *مالحظة:*

*ال تستخدم مسافات أو واصالت ضمن اسم املشاركة، وإال فقد يحدث خطأ.*

*في نظام التشغيل Vista Windows، ال ميكنك اختيار printer this share* - 0 *)مشاركة هذه الطابعة( حتى تنقر فوق الزر options sharing Change )تغيير خيارات املشاركة(.*

حتتاج إلى ضبط أجهزة الكمبيوتر العمالء كي ميكنها استخدام الطابعة على إحدى الشبكات. انظر الصفحات التالية لالطالع على التفاصيل:

- "مع نظام التشغيل Me Windows أو 98 Windows "في صفحة 28
- "مع نظام التشغيل XP Windows أو 2000 Windows "في صفحة 30
	- "مع نظام التشغيل Vista Windows "في صفحة 33
	- "مع نظام التشغيل 4.0 NT Windows "في صفحة 39

#### *ضبط العمالء*

يصف هذا القسم كيفية تثبيت برنامج تشغيل الطابعة عن طريق الوصول إلى الطابعة املشتركة على إحدى الشبكات.

*مالحظة:*

- *ملشاركة الطابعة على شبكة تعمل بنظام التشغيل Windows، يجب ضبط ملقم الطابعة. ملعرفة التفاصيل، انظر "إعداد الطابعة كطابعة مشتركة" في صفحة 23 )في نظام التشغيل Me Windows أو 98( أو "مع نظام التشغيل Vista Windows أو XP أو 2000 أو 4.0 NT Windows "في صفحة 25 )في نظام التشغيل Vista Windows أو XP أو 2000 أو 4.0 NT Windows).*
	- *يصف هذا القسم كيفية الوصول إلى الطابعة املشتركة على نظام شبكة قياسية*  L *باستخدام امللقم )مجموعة عمل Microsoft). وإذا تعذر عليك الوصول إلى الطابعة املشتركة بسبب نظام الشبكة، فاطلب املساعدة من مسؤول الشبكة.*
		- *يصف هذا القسم كيفية تثبيت برنامج تشغيل الطابعة عن طريق الوصول إلى*   $\Box$ الطابعة المشتركة من خلال اجلد *Printers (*الطابعات). كما مكنك الوصول إلى *الطابعة املشتركة من خالل Neighborhood Network( جوار شبكة االتصال( أو Network My( شبكة االتصال( من سطح املكتب في نظام التشغيل Windows.*
- *عندما ترغب في استخدام برنامج 3 Monitor Status EPSON مع أجهزة كمبيوتر العمالء،*   $\Box$ *يتعني عليك تثبيت كل من برنامج تشغيل الطابعة وبرنامج 3 Monitor Status EPSON من القرص املضغوط على كل جهاز عميل.*

*مع نظام التشغيل Me Windows أو 98 Windows*

اتبع هذهاخلطوات لضبط أجهزة كمبيوتر العمالءالتي تعمل على نظام التشغيل Me Windows أو 98 Windows.

- 1. انقر فوق Start (ابدأ). ثم توجه بالمؤشر إلى Settings (إعدادات). ثم انقر فوق Printers )الطابعات(.
	- 2. انقر نقرًا مزدوجًا فوق رمز Add Printer (إضافة طابعة). ثم انقر فوق Next (التالي).
		- 3. اختر Network printer (طابعة شبكة الاتصال). ثم انقر فوق Next (التالي).
		- 4. انقر فوق Browse (استعراض). وسوف يظهر مربع حوار Browse for Printer ( )االستعراض بحثًا عن طابعة(.

*مالحظة: ميكنك كذلك كتابة "\ \)اسم جهاز الكمبيوتر املتصل محليًا بالطابعة املشتركة( \)اسم الطابعة املشتركة(" في path Network( مسار شبكة االتصال( أو Name Queue )اسم قائمة االنتظار(.* 5. انقر فوق جهاز الكمبيوتر أو الملقم المصل بالطابعة المشتركة. وفوق اسم الطابعة المشتركة. ثم انقر فوق OK (موافق).

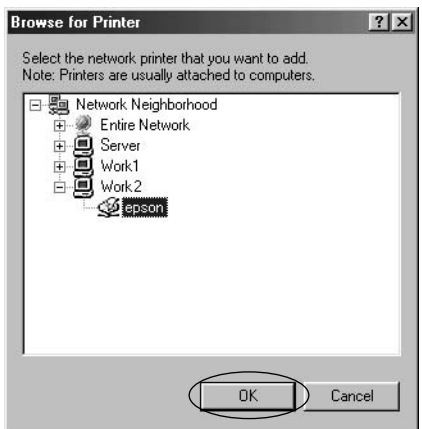

### *مالحظة: قد يتم تغيير اسم الطابعة املشتركة من خالل جهاز الكمبيوتر أو امللقم املتصل بالطابعة املشتركة. وللتأكد من اسم الطابعة املشتركة، اسأل مسؤول الشبكة.*

.6 انقر فوق Next( التالي(.

*مالحظة:*

- *في حالة تثبيت برنامج تشغيل الطابعة على جهاز الكمبيوتر العميل بشكل مسبق، حتتاج إلى اختيار برنامج تشغيل الطابعة اجلديد أو برنامج تشغيل الطابعة احلالي. وعندما تظهر املطالبة باختيار برنامج تشغيل الطابعة، اختر برنامج تشغيل الطابعة وفقً ا للرسالة.*
- *إذا كان نظام التشغيل اخلاص مبلقم الطابعة هو نظام التشغيل Me Windows أو*  D *98 Windows، فاذهب إلى اخلطوة التالية.*
- *إذا لم يكن نظام تشغيل ملقم الطابعة هو Me Windows أو 98 Windows، فاذهب*  D *إلى "تثبيت برنامج تشغيل الطابعة من القرص املضغوط" في صفحة .40*
- 7. تأكد من اسم الطابعة الشتركة. واختر ما إذا كان سيتم استخدام الطابعة كطابعة افتراضية أم لا. وانقر فوق OK (موافق) ثم اتبع التعليمات التي تظهر على الشاشة.

*مالحظة: ميكنك تغيير اسم الطابعة املشتركة كي تظهر فقط على جهاز كمبيوتر العميل.*

### *مع نظام التشغيل XP Windows أو 2000 Windows*

اتبع هذهاخلطوات لضبط أجهزة كمبيوتر العمالءالتي تعمل على نظام التشغيل XP Windows أو 2000 Windows.

ميكنك تثبيت برنامج تشغيل الطابعة اخلاص بالطابعة املشتركة، إذا توفر لديك Power Users( مستخدمون ذوو صالحيات( أو حقوق وصول ذات صالحية أكبر حتى إذا لم تكن Administrator( مسؤول(.

- 1. بالنسبة لعملاء نظام التشغيل 2000 Windows، انقر فوق Start (ابدأ), ثم توجه بالمؤشر إلى Settings (إعدادات), وانقر فوق Printers (الطابعات). بالنسبة لعمالء Professional XP Windows، انقر فوق Start( ابدأ(، ثم انقر فوق Printers and Faxes (الطابعات وأجهزة الفاكس). بالنسبة لعمالء Edition Home XP Windows، انقر فوق Start( ابدأ(، وانقر فوق panel Control( لوحة التحكم(، ثم انقر فوق Faxes and Printers( الطابعات وأجهزة الفاكس(.
- 2. بالنسبة لستخدمي نظام التشغيل 2000 Windows، انقر نقرًا مزدوجًا فوق رمز Add Printer (إضافة طابعة), ثم انقر فوق Next (التالي).

بالنسبة لستخدمي نظام التشغيل Windows XP. انقر فوق Add a printer (إضافة طابعة) في قائمة Printer Tasks (مهام الطابعة).

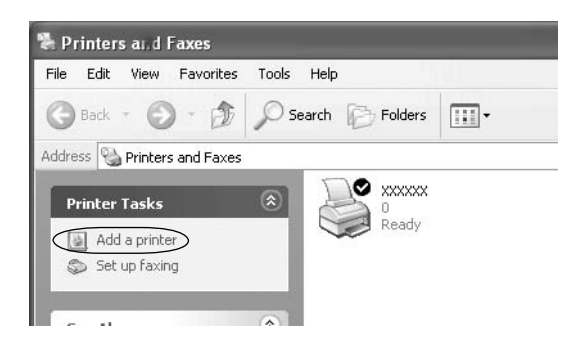

- 3. اختر Network printer (طابعة شبكة الاتصال) (في نظام التشغيل 2000 Windows) أو computer another to attached printer a or ,printer network A( طابعة شبكة اتصال، أو طابعة ملحقة بجهاز كمبيوتر آخر) (في نظام التشغيل Windows XP)، ثم انقر فوق Next (التالي).
- 4. بالنسبة لستخدمي نظام التشغيل 2000 Windows، اختر ,Type the printer name printer a for browse to Next click or( اكتب اسم الطابعة، أو انقر فوق Next للاستعراض بحثًا عن طابعة). ثم انقر فوق Next (التالي).

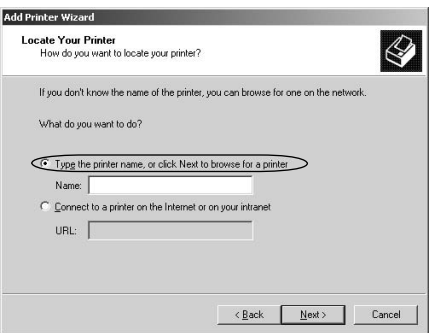

#### *مالحظة:*

*ميكنك كذلك كتابة اسم الطابعة املشتركة أو مسار شبكة االتصال في مربع Name )االسم(، مثل "*\ \)اسم جهاز الكمبيوتر املتصل محليًا بالطابعة املشتركة(\)اسم الطابعة املشتركة(*."*

بالنسبة ملستخدمي نظام التشغيل XP Windows، اختر printer a for Browse )االستعراض بحثًا عن طابعة(، ثم انقر فوق Next( التالي(.

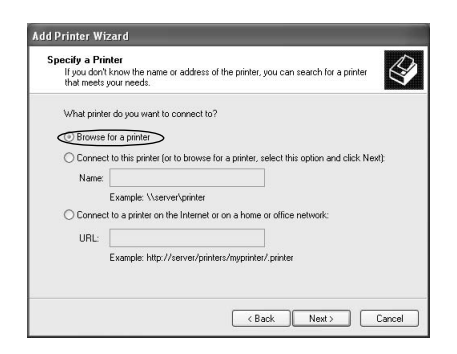

5. انقر فوق رمز جهاز الكمبيوتر أو الللقم المصل بالطابعة المشتركة. وفوق اسم الطابعة المشتركة. ثم انقر فوق Next (التالي).

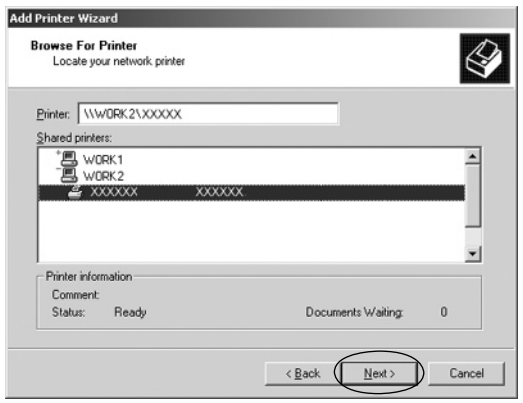

#### *مالحظة:*

- *قد يتم تغيير اسم الطابعة املشتركة من خالل جهاز الكمبيوتر أو امللقم*  O *املتصل بالطابعة املشتركة. وللتأكد من اسم الطابعة املشتركة، اسأل مسؤول الشبكة.*
	- *في حالة تثبيت برنامج تشغيل الطابعة على جهاز الكمبيوتر العميل بشكل* D *مسبق، حتتاج إلى اختيار برنامج تشغيل الطابعة اجلديد أو برنامج تشغيل الطابعة احلالي. وعندما تظهر املطالبة باختيار برنامج تشغيل الطابعة، اختر برنامج تشغيل الطابعة وفقً ا للرسالة.*
- *انتقل إلى اخلطوة التالية إذا كان ملقم الطابعة وكمبيوتر العميل يعمالن بنفس*  L *نظام التشغيل ونفس البنية )86x64/x).*
- $\Box$ *إذا لم يكن برنامج تشغيل الطابعة XP Windows أو 2000 Windows، اذهب إلى "تثبيت برنامج تشغيل الطابعة من القرص املضغوط" في صفحة .40*
- .6 بالنسبة ملستخدمي نظام التشغيل 2000 Windows، اختر ما إذا كان سيتم استخدام الطابعة كطابعة افتراضية أم لا. ثم انقر فوق OK (موافق).

بالنسبة لمستخدمي نظام التشغيل Windows Vista أو XP. في حالة تثبيت برنامج تشغيل آخر بالفعل، اختر ما إذا كان سيتم استخدام الطابعة كالطابعة االفتراضية أم لا، ثم انقر فوق OK (موافق).

7. تأكد من الإعدادات، ثم انقر فوق Finish (إنهاء).

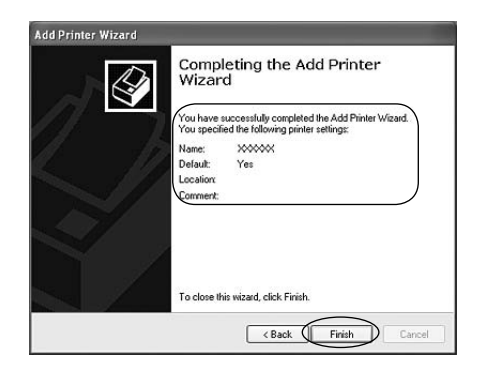

### *مع نظام التشغيل Vista Windows*

اتبع هذه اخلطوات لضبط أجهزة كمبيوتر العمالء التي تعمل بنظام التشغيل Vista Windows.

- .1 انقر فوق Start( ابدأ(، وانقر فوق Panel Control( لوحة التحكم(، وانقر فوق Hardware and Sound (الأجهزة والصوت), ثم انقر فوق Printers (الطابعات).
	- 2. انقر فوق رمز Add a Printer (إضافة طابعة).

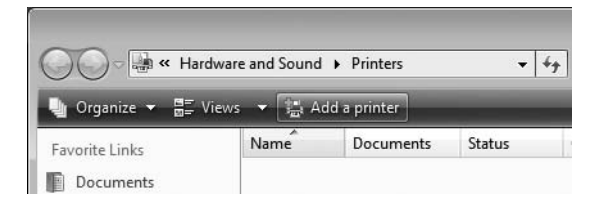

3. انقر فوق Add a network, wireless or Bluetooth printer (إضافة طابعة شبكة اتصال أو السلكية أو Bluetooth).

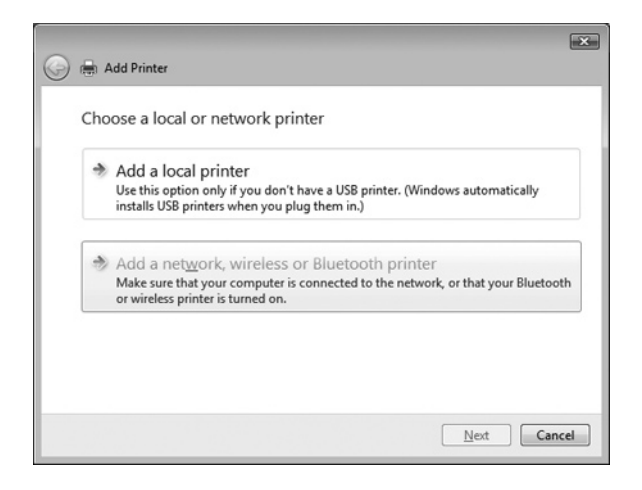

.4 يتم البحث تلقائيًا عن طابعة مشتركة.

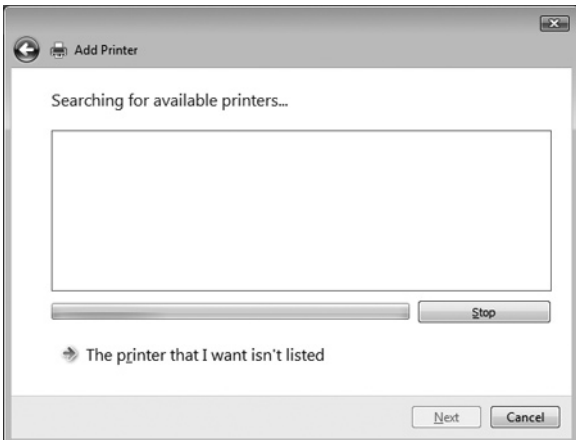

في حالة العثور على طابعة مشتركة، انقر فوق رمزها ثم فوق Next( التالي(.

في حالة عدم العثور على طابعة مشتركة. انقر فوق الزر The printer that I want isn't .<br>listed (الطابعة التي أريدها غير مدرجة).

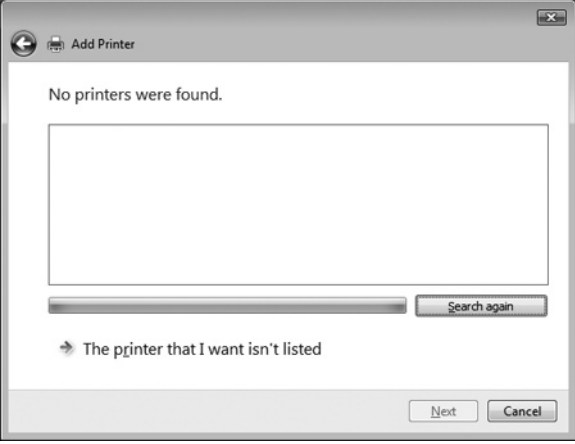

5. اختر Browse for a printer (الاستعراض بحثًا عن طابعة) وانقر فوق Next (التالي).

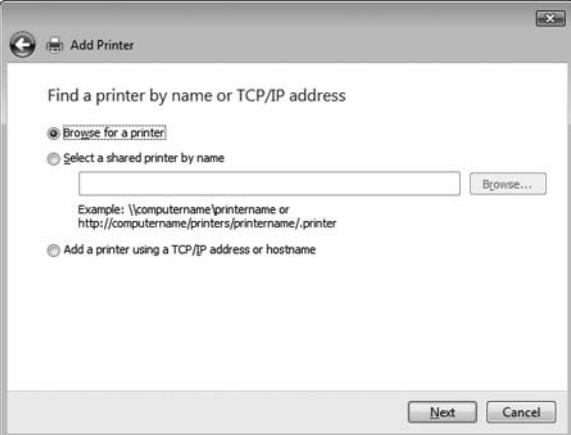

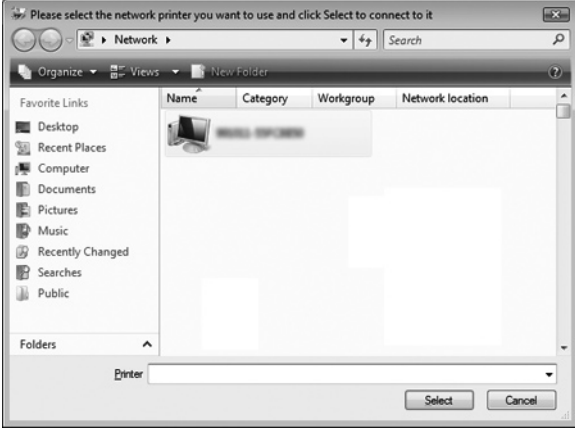

7. انقر فوق رمز PC (جهاز الكمبيوتر). يظهر رمز طابعة مشتركة.

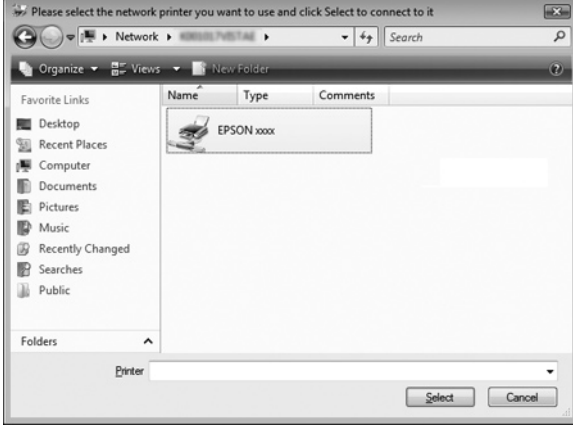

8. انقر فوق Install driver (تثبيت برنامج تشغيل).

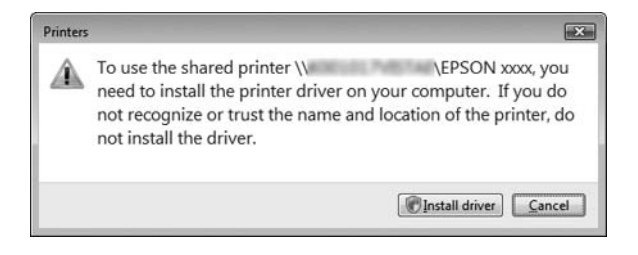

9. تأكد من عرض اسم برنامج تشغيل الطابعة الصحيح وانقر فوق Next (التالي).

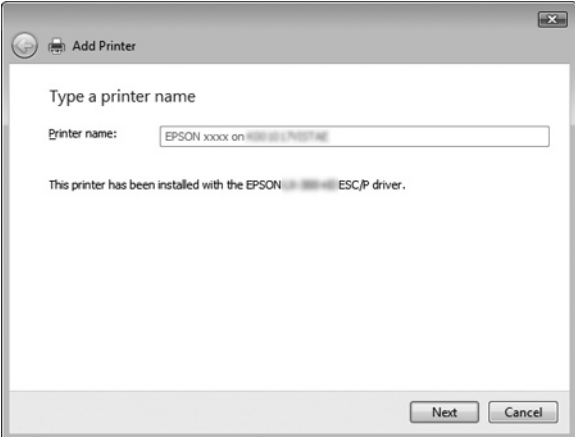

في حالة سبق تثبيت أي برنامج تشغيل طابعة آخر. سيظهر مربع الاختيار Set as the default printer (تعيين كالطابعة الافتراضية). عند الرغبة في تعيين الطابعة المعروضة على أنها الطابعة الافتراضية؛ ضع علامة في المربع ثم انقر فوق Next (التالي).

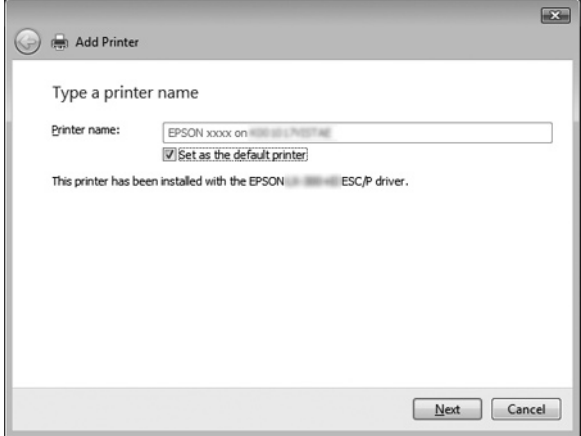

10. انقر فوق Finish (إنهاء).

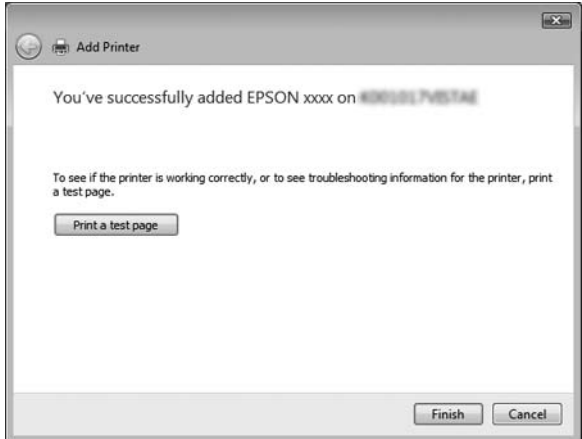

*مع نظام التشغيل 4.0 NT Windows*

اتبع هذه اخلطوات لضبط أجهزة كمبيوتر العمالء التي تعمل على نظام التشغيل .Windows NT 4.0

مكنك تثبيت برنامج تشغيل الطابعة الخاص بالطابعة الشتركة، إذا توفر لديك Power Users (مستخدمون ذوو صلاحيات) أو حقوق وصول ذات صلاحية أكبر حتى إذا لم تكن Administrator (مسؤول).

- 1. انقر فوق Start (ابدأ). ثم توجه بالمؤشر إلى Settings (إعدادات). ثم انقر فوق Printers (الطابعات).
	- 2. انقر نقرًا مزدوجًا فوق رمز Add Printer (إضافة طابعة).
- 3. اختر Network printer server (ملقم طابعة شبكة الاتصال). ثم انقر فوق Next (التالي).
- 4. انقر فوق رمز جهاز الكمبيوتر أو الملقم النصل بالطابعة المشتركة، وفوق اسم الطابعة المشتركة. ثم انقر فوق OK (موافق).

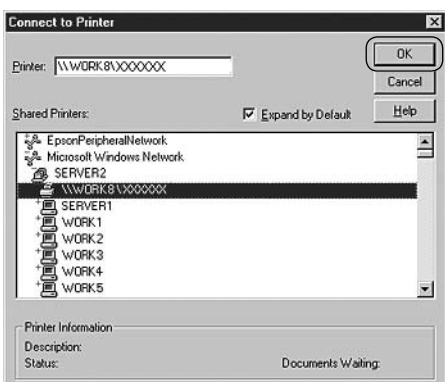

#### *مالحظة:*

*ميكنك كذلك كتابة "\ \)اسم جهاز الكمبيوتر املتصل محليًا بالطابعة املشتركة(\)اسم الطابعة املشتركة(" في path Network( مسار شبكة االتصال( أو Name Queue( اسم قائمة االنتظار(.*

- *قد يتم تغيير اسم الطابعة املشتركة من خالل جهاز الكمبيوتر أو امللقم*   $\Box$ *املتصل بالطابعة املشتركة. وللتأكد من اسم الطابعة املشتركة، اسأل مسؤول الشبكة.*
	- *في حالة تثبيت برنامج تشغيل الطابعة على جهاز الكمبيوتر العميل بشكل* O *مسبق، حتتاج إلى اختيار برنامج تشغيل الطابعة اجلديد أو برنامج تشغيل الطابعة احلالي. وعندما تظهر املطالبة باختيار برنامج تشغيل الطابعة، اختر برنامج تشغيل الطابعة وفقً ا للرسالة.*
- *إذا كان نظام التشغيل اخلاص مبلقم الطابعة هو نظام التشغيل 4.0 NT Windows،*  Ο *فاذهب إلى اخلطوة التالية.*
	- *إذا لم يكن نظام تشغيل ملقم الطابعة هو 4.0 NT Windows، اذهب إلى*   $\Box$ *"تثبيت برنامج تشغيل الطابعة من القرص املضغوط" في صفحة .40*
	- 5. اختر ما إذا كان سيتم استخدام الطابعة كطابعة افتراضية أم لا, ثم انقر فوق OK (موافق).
		- .6 انقر فوق Finish( إنهاء(.

## *تثبيت برنامج تشغيل الطابعة من القرص املضغوط*

يصف هذا القسم كيفية تثبيت برنامج تشغيل الطابعة على أجهزة كمبيوتر العمالء عند استخدام أجهزة كمبيوتر امللقم والعمالء لنظام تشغيل مختلف.

قد تختلف العروض التي تظهر على الشاشة في الصفحات التالية بحسب إصدار نظام التشغيل Windows.

#### *مالحظة:*

- *عند التثبيت على أجهزة الكمبيوتر العمالء التي تعمل بنظام التشغيل Vista Windows أو XP Windows أو 2000 Windows أو 4.0 NT Windows، يلزم الوصول إلى نظام التشغيل Vista Windows أو XP Windows أو 2000 Windows أو 4.0 NT Windows بواسطة Administrator( املسؤول(.*
	- *إذا كانت أجهزة الكمبيوتر امللقم والعمالء تستخدم نفس نظام التشغيل ونفس*  D *البنية، فال يتعني عليك تثبيت برامج تشغيل الطابعة من القرص املضغوط.*
- 1. حاول الوصول إلى الطابعة المشتركة وقد تظهر مطالبة. انقر فوق OK (موافق). ثم اتبع التعليمات التي تظهر على الشاشة لتثبيت برنامج تشغيل الطابعة من القرص املضغوط.
- 2. أدخل القرص المضغوط. وعندئذ سوف يظهر مربع الحوار EPSON Installation Program )برنامج تثبيت جهاز EPSON). قم بإلغاء مربع احلوار عن طريق النقر فوق Cancel( إلغاء الأمر). ثم اكتب اسم محرك الأقراص المناسب والحافظة التي يوجد بها برنامج تشغيل الطابعة الخاص بأجهزة كمبيوتر العملاء, ثم انقر فوق OK (موافق).

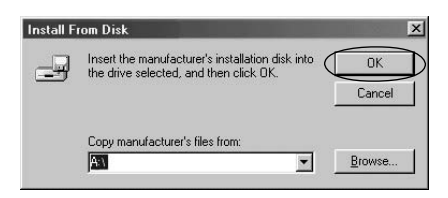

عند تثبيت برامج التشغيل في نظام التشغيل Windows Vista أو 2000. قد تظهر عبارة "Digital Signature is not found" (تعذر العثور على توقيع رقمي). انقر فوق Yes (نعم) (لنظام التشغيل 2000 Windows). Continue Anyway (المتابعة على أي حال) (لنظام التشغيل Windows XP) أو Install this driver software anyway )تثبيت برنامج التشغيل هذا على أي حال( )لنظام التشغيل Vista Windows )وتابع التثبيت.

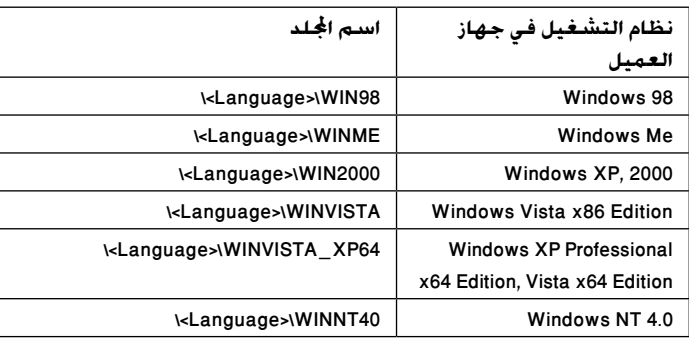

يختلف اسم الجلد بحسب نظام التشغيل قيد الاستخدام.

3. اختر اسم الطابعة، ثم انقر فوق OK (موافق). ثم اتبع التعليمات التي تظهر على الشاشة.

*مالحظة:*

- *وإذا كنت ترغب أيضً ا في تثبيت برنامج 3 Monitor Status EPSON، انظر "تثبيت برنامج 3 Monitor Status EPSON "في صفحة 21 لالطالع على التعليمات.*
- *إذا كنت ترغب في استخدام 3 Monitor Status EPSON للطابعة املشتركة، فأعد*  O *تثبيت برنامج تشغيل الطابعة كما هو موضح في "ضبط العمالء" بعد تثبيت برنامج تشغيل الطابعة و3 Monitor Status EPSON من القرص املضغوط. قبل الطباعة، تأكد من حتديد برنامج تشغيل الطباعة املثبت في "ضبط العمالء".*
	- *إذا مت تثبيت 3 Monitor Status EPSON مع تشغيل ميزة Firewall Windows( موصى*  D *بها(، فقد تتعذر مراقبة الطابعة املشتركة. في حالة حدوث ذلك، اتبع اخلطوات أدناه لتمكني املراقبة.*

## *إلغاء عملية الطباعة*

إذا كانت النُسخ المطبوعة ليست بالشكل المتوقع وتظهر بها حروف أو صور غير دقيقة أو مشوهة. فقد حٓتاج إلى إلغاء عملية الطباعة. وعند عرض رمز الطابعة على شريط المهام. اتبع التعليمات أدناه إللغاء عملية الطباعة.

1. انقر نقرًا مزدوجًا فوق رمز الطابعة الموجود على شريط اللهام، ثم انقر فوق Purge Print Documents (إزالة مستندات الطباعة) في قائمة Printer (الطابعة).

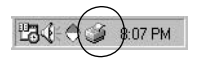

.2 عند إلغاء طباعة كافة مستندات الطباعة، اخترDocuments Print Purge( إزالة مستندات الطباعة) (في نظام التشغيل Windows Me أو Windows 98) أو Cancel All Documents( إلغاء كافة املستندات( )في نظام التشغيل WindowsVista أو XP Windows أو 2000 Windows أو 4.0 NT Windows)في القائمة Printer( الطابعة(. عند إلغاء مستند معين. اختر المستند الذي ترغب في إلغاء طباعته واختر Cancel Printing( إلغاء الطباعة( )في نظام التشغيل Me Windows أو 98 Windows )أو Cancel( إلغاء( )في نظام التشغيل Vista Windows أو XP Windows أو 2000 Windows أو 4.0 NT Windows)في القائمة Document( مستند(.

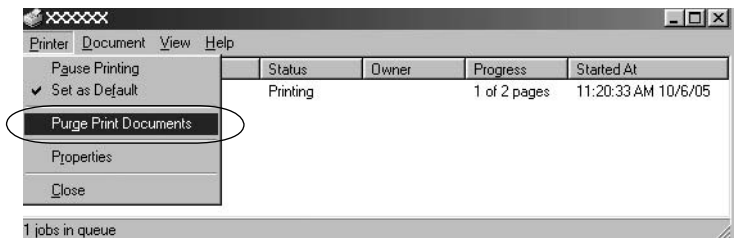

مت إلغاء مهمة الطباعة.

*إلغاء تثبيت برنامج الطابعة*

عندما ترغب في إعادة تثبيت برنامج تشغيل الطابعة أو حتديثه، قم بإلغاء تثبيت برنامج تشغيل الطابعة الذي مت تثبيته من قبل.

*مالحظة: عند إلغاء تثبيت 3 Monitor Status EPSON من بيئة /2000XP Windows متعددة املستخدمني، قم بإزالة رمز االختصار من كل أجهزة العمالء قبل إلغاء التثبيت. ميكنك إزالة الرمز مبسح مربع اختيار Icon Shortcut( رمز االختصار( في مربع احلوار Preferences Monitoring( تفضيالت املراقبة(.*

# *إلغاء تثبيت برنامج تشغيل الطابعة وبرنامج 3 Monitor Status EPSON*

.1 اخرج من كافة التطبيقات.

- 2. انقر فوق Start (ابدأ). ثم توجه بالمؤشر إلى Settings (إعدادات). ثم انقر فوق Control Panel (لوحة التحكم).
	- 3. انقر نقرًا مزدوجًا فوق رمز Add/Remove Programs (إضافة/إزالة البرامج).

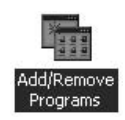

.4 اختر Software Printer EPSON( برنامج الطابعة من EPSON)، وانقر فوق Remove/Add( إضافة/إزالة(.

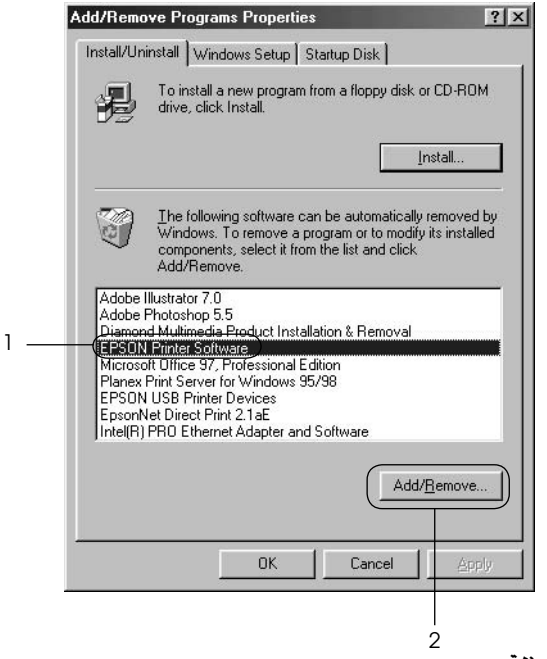

#### *مالحظة:*

*عند استخدام جهاز كمبيوتر يعمل على نظام التشغيل XP Windows أو 2000 Windows، انقر فوق* Change( تغيير( *أو* Programs Remove( إزالة البرامج(*، واختر* Software Printer EPSON( برنامج الطابعة من EPSON)*، ثم انقر فوق*  Remove/Change( تغيير/إزالة(*.* 5. انقر فوق علامة التبويب Printer Model (طراز الطابعة). ثم اختر رمز الطابعة التي تريد إلغاء تثبيتها. ثم انقر فوق OK (موافق).

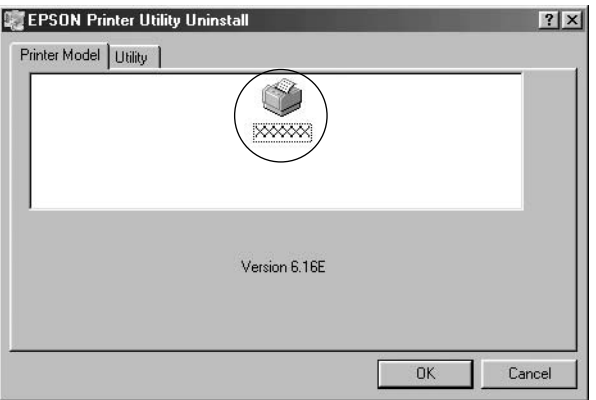

.6 إذا كنت تقوم بإلغاء تثبيت Printers Monitored( الطابعات املراقبة(، انقر فوق Yes (نعم) في مربع الحوار المعروض.

*مالحظة:*

*ميكنك إلغاء تثبيت أداة Printers Monitored( الطابعات املراقبة( املساعدة اخلاصة ببرنامج 3 Monitor Status EPSON فقط. وعند إلغاء تثبيت األداة املساعدة، ال ميكنك تغيير ضبط Printers Monitored( الطابعات املراقبة( من خالل برنامج 3 Monitor Status EPSON.*

- 7. إذا كنت تقوم بإلغاء تثبيت برنامج 3 EPSON Status Monitor، انقر فوق Yes (نعم) في مربع الحوار المعروض.
	- .8 اتبع التعليمات التي تظهر على الشاشة.

### *إلغاء تثبيت برنامج تشغيل جهاز USB*

عند توصيل الطابعة بجهاز الكمبيوتر باستخدام كابل واجهة USB، يتم تثبيت برنامج تشغيل جهاز USB أيضًا. وعند إلغاء تثبيت برنامج تشغيل الطابعة. حُتاج كذلك إلى إلغاء تثبيت برنامج تشغيل جهاز USB. اتبع هذه اخلطوات إللغاء تثبيت برنامج تشغيل جهاز USB.

#### *مالحظة:*

*قم بإلغاء تثبيت برنامج تشغيل الطابعة قبل إلغاء تثبيت برنامج تشغيل جهاز USB.*

- *مبجرد إلغاء تثبيت برنامج تشغيل جهاز USB، لن تتمكن من الوصول إلى أية طابعات Epson أخرى متصلة باستخدام كبل واجهة USB.*
	- 1. اتبع الخطوات من 1 إلى 3 في "إلغاء تثبيت برنامج الطابعة" في صفحة 43.
	- .2 اختر Devices Printer USB EPSON( أجهزة طابعة USB من EPSON)، وانقر فوق Remove/Add( إضافة/إزالة(.

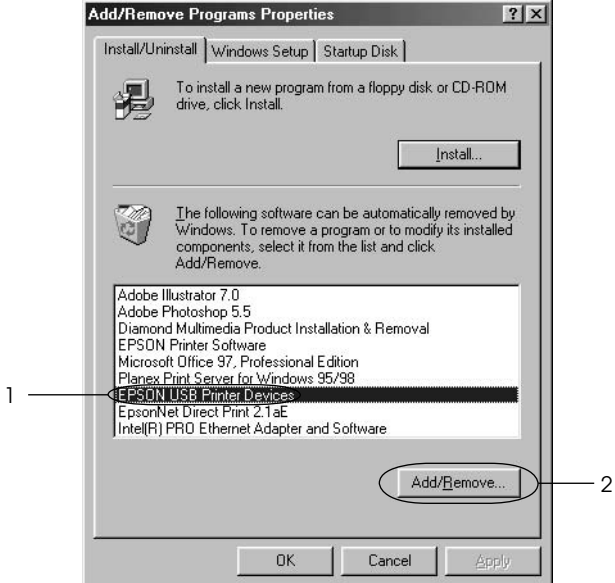

*مالحظة:*

*يظهر خيار Devices Printer USB EPSON( أجهزة طابعات USB من EPSON )*  $\Box$ *فقط عند توصيل الطابعة بنظام التشغيل Me Windows أو 98 Windows باستخدام كبل واجهة USB.*

- *إذا لم يتم تثبيت برنامج تشغيل جهاز USB بشكل صحيح، فقد ال يظهر اخليار*   $\Box$ *Devices Printer USB EPSON( أجهزة طابعات USB من EPSON). اتبع هذه اخلطوات لتشغيل ملف "exe.Epusbun "املوجود على القرص املضغوط.*
- *.1 أدخل القرص املضغوط في محرك األقراص املضغوطة. .2 قم بالوصول إلى محرك األقراص املضغوطة. .3 انقر نقرًا مزدوجً ا فوق مجلد* 98WIN>\Language\<*أو* WINME>\Language\<*. .4 انقر نقرًا مزدوجً ا فوق رمز* exe.Epusbun*.*
	- .3 اتبع التعليمات التي تظهر على الشاشة.

انظر *Here Start*( ابدأ من هنا( إلعادة تثبيت برنامج تشغيل الطابعة.